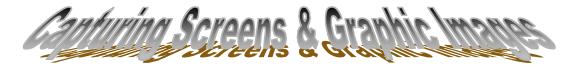

## **Capturing Screen Images on the Macintosh**

- You can capture a full screen image and have it saved as a PICT file by pressing Shift-**€** -3 or a rectangular portion by pressing Shift-**€** -4. These capabilities are built into the Macintosh Operating System.
- Your screenshots always will be saved on the root level of your hard drive (that's what you see when you first double-click to open your hard drive).
   The first screenshot will be named Picture 1, the next Picture 2, etc.
- These picture files can be opened by HyperStudio or virtually any other Macintosh application with graphics capabilities. Note that you cannot capture menus using these techniques.

## Screen Capture Utilities (Macintosh and PC)

- There are a number of shareware screen capture utilities available for the Macintosh and PC. Each of these varies somewhat in its capabilities. Some allow you to select a rectangular block, others will allow you to select a specific window or menu and then click the mouse button. Most will allow you to capture images of windows and menus.
- Some of the shareware utilities will give you a choice of how to save the image (e.g., copy to the Scrapbook, save to particular folder, save in a variety of graphic formats). Popular screen capture utilities include Snapz Pro and Flash-It for the Macintosh and lyiew for the PC.

## **Saving Graphics from the Internet**

There are a variety of ways you can capture graphics from the Internet.

- You can use one of the screen capture techniques described above and then
  open the graphic directly into a program or into a program that has graphics
  editing capabilities (including HyperStudio).
- You can copy an image by moving your cursor over the image, holding down the mouse button until a selection menu pops up, and then choosing "Copy this Image." Now you can paste the image directly into an open application such as HyperStudio, or paste the image into the Scrapbook for later use.

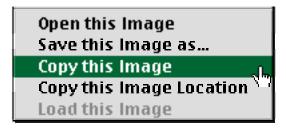

- You can save an image by moving your cursor over the image, holding the
  mouse button until a selection menu pops up, and then choosing "Save this
  Image as..." You then can open the image into an application such as
  HyperStudio.
- You can capture and save a GIF image by dragging it to the Desktop.

lhannah 099 HyperStudio 3.2.x